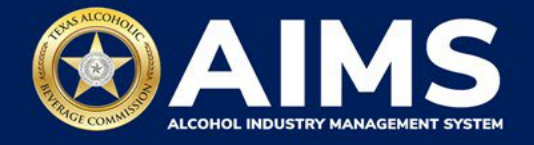

## **How To Complete a Product Registration Search**

The Alcohol Industry Management System (AIMS) makes it easier for anybody to find products that have been successfully registered with TABC. This document will provide guidance for finding approved products without needing an AIMS account.

- 1. Enter **[tabc.texas.gov/aims](https://www.tabc.texas.gov/aims)** in a web browser on any device.
- 2. Click **Visit AIMS**. Then click the **Search button.**

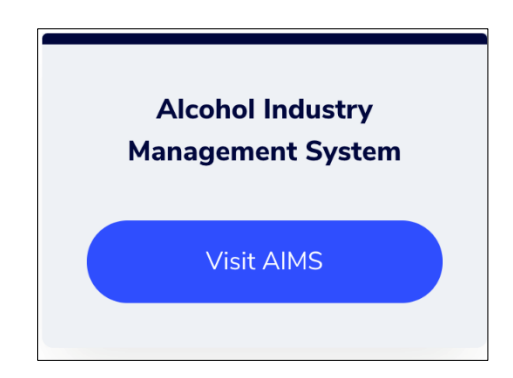

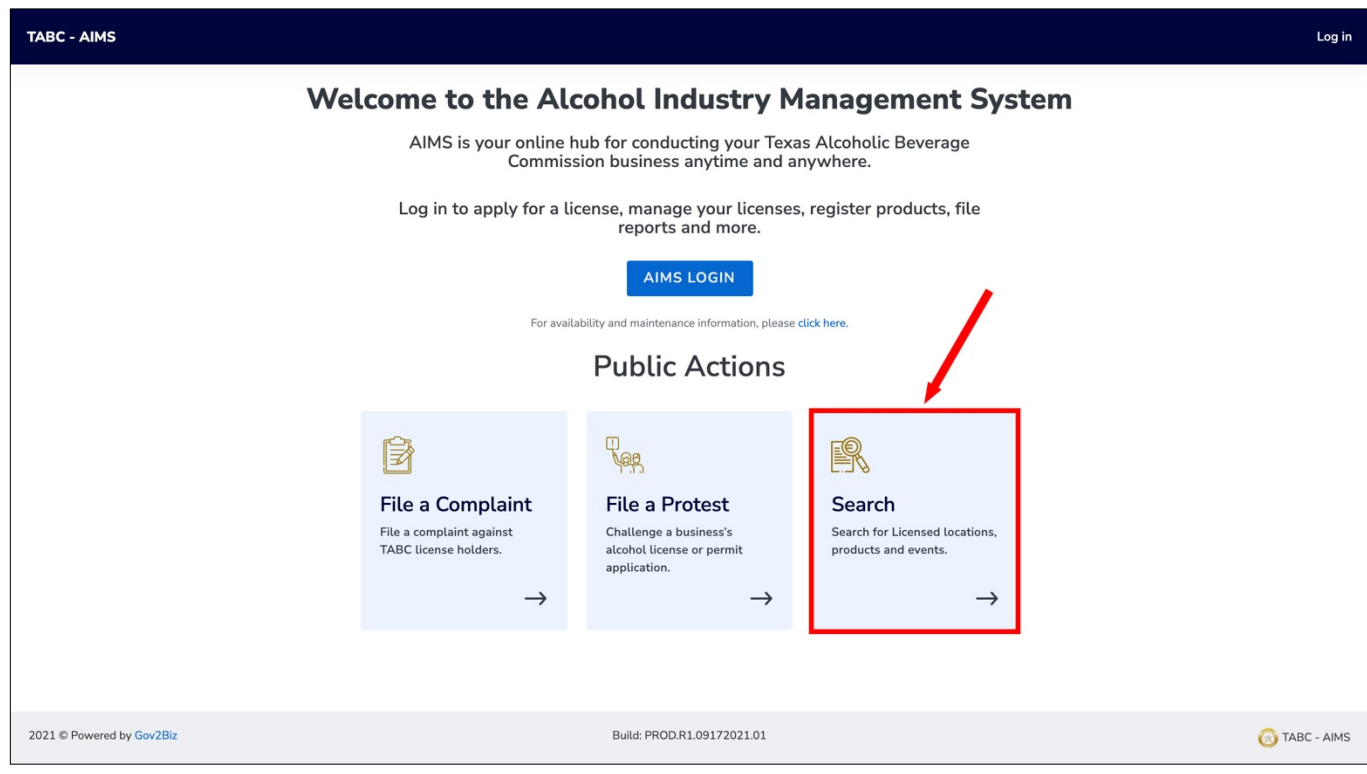

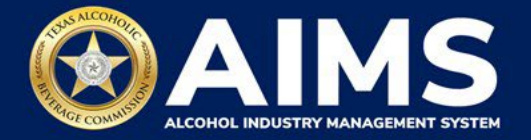

3. Click the **Type** dropdown list and choose **Product Registration**.

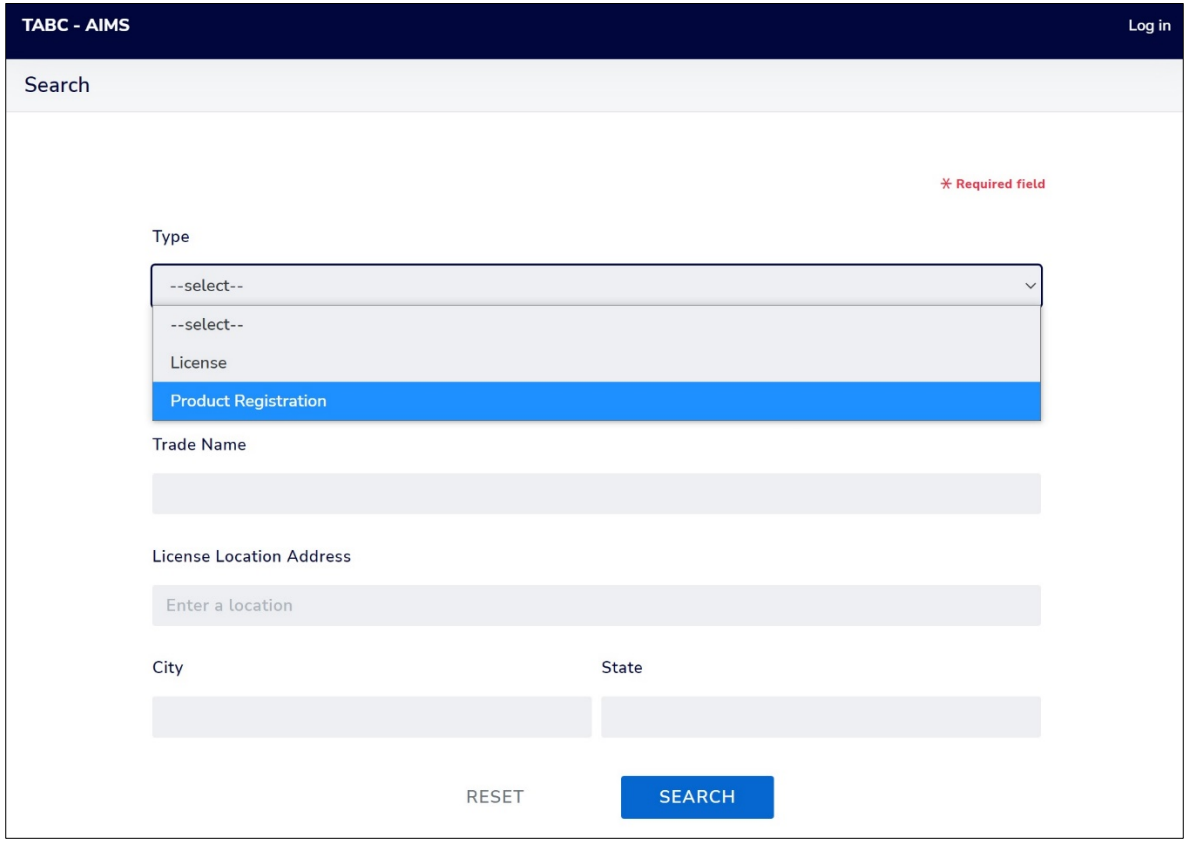

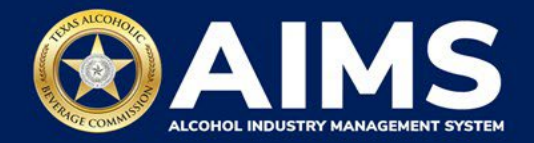

4. Search for approved products.

You can search using the following options:

- Product Name
- Product Type (malt, spirit or wine)
- TTB COLA Number
- Approval From Date
- Approval End Date
- Label ID
- Alcohol By Volume
- License or Permit Number
- Trade Name

When complete, click **Search**.

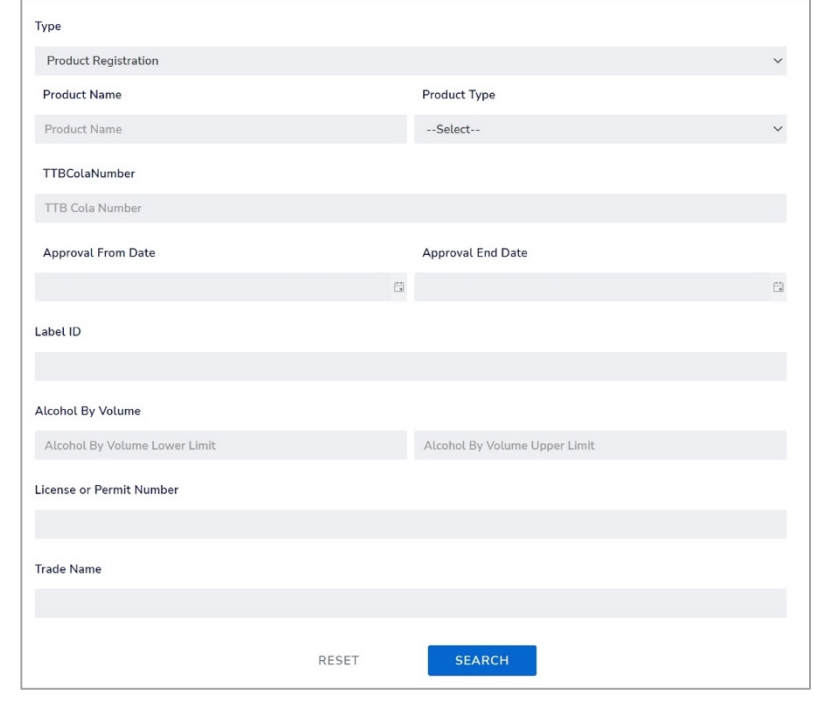

5. Your **Search Results** will appear on the next page. To view the product registration certificate and label image, click the blue **Label** button in the **Actions** column.

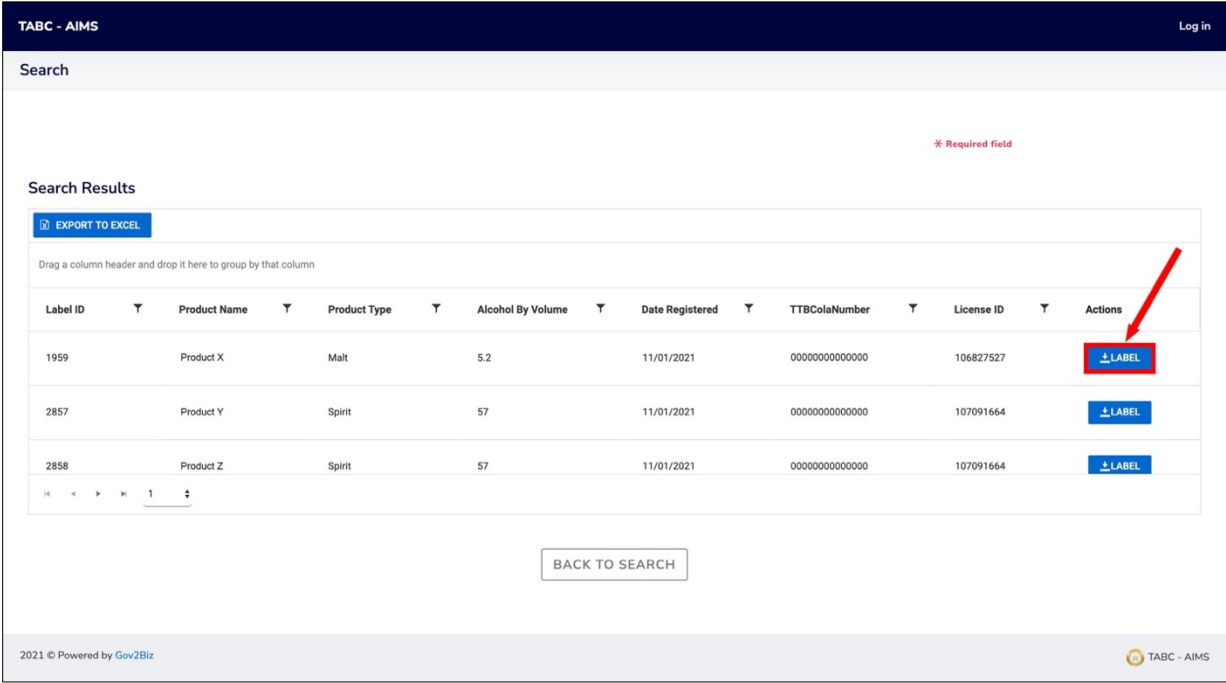

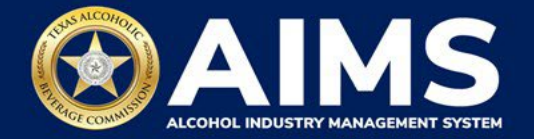

## **Troubleshooting Tip**

## **How can I export the data in my Search Results to a Microsoft Excel file?**

Click the blue **Export to Excel** button to see your product registration search results to a XLSX file. The spreadsheet will contain the following information:

- Label ID
- Product Name
- Product Type
- Alcohol By Volume
- Date Registered
- TTB COLA Number
- License ID

You can also search for product registration information by logging into your AIMS account and clicking the **View my labels** button.

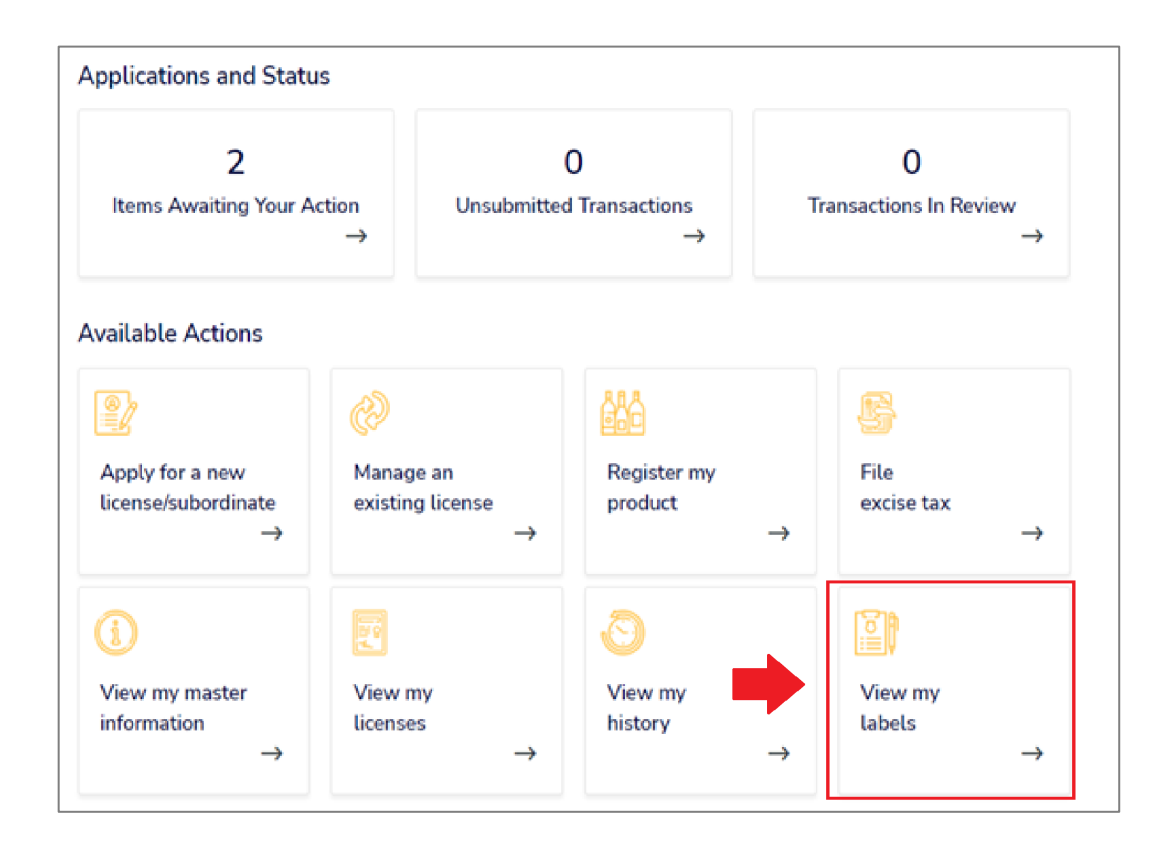